## Sharing additional data from a school with Summit Learning in Clever

- 1. Log into your district Clever Account at [https://schools.clever.com/.](https://schools.clever.com/)
- 2. On your Dashboard, click Summit Learning Platform. Make sure that you are sharing by school.

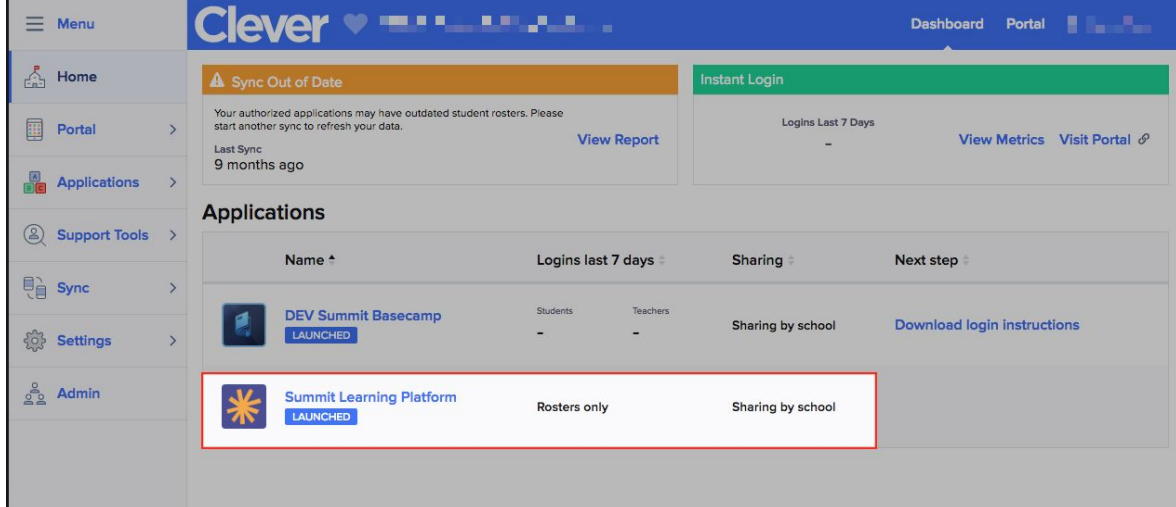

3. On the next page, click Data Sharing.

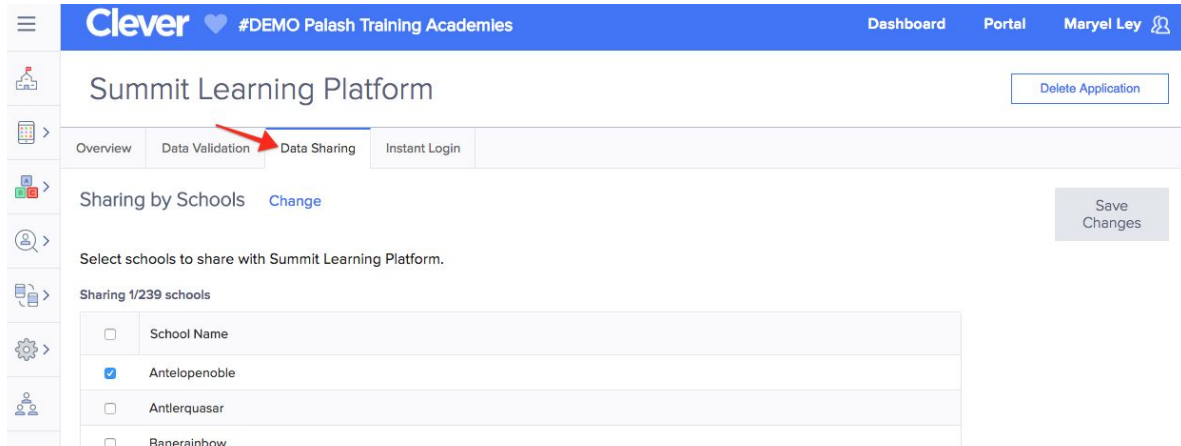

- 4. Select the name of the school that is joining the Summit Learning Program and click **Save Changes.**
- 5. Click to the **Overview** tab. Verify that you are sharing the following information with Summit Learning. It's okay if you share extra information.
	- a. For students:
		- i. First name
		- ii. Last name
		- iii. Google Apps for Education email address
		- iv. Grade level
	- b. For teachers:
		- i. First name
		- ii. Last name
		- iii. Google Apps for Education email address
	- c. For sections:
		- i. Section Name
		- ii. School
		- iii. Course Number (ex: M101) *strongly recommended*